# Step 1 - download software

On the download page (http://fluxtime.com/download.php) choose a download:

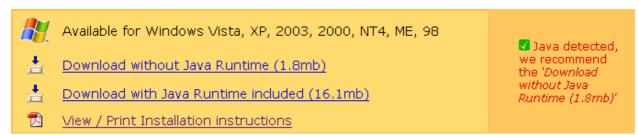

There are two versions offered for download, one of them has the latest Java[TM] Runtime Environment included. The page automatically detects if your computer has Java installed and recommends a download. You need Java to run FluxTime Studio.

Click the download link and choose 'Save file...' or similar when prompted. The download file is called FluxTimeStudioOffline\_v1016\_win\_setup.exe or FluxTimeStudioOffline\_v1016j\_win\_setup.exe.

## Step 2 - install software

Locate the downloaded file on your computer and double-click it:

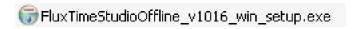

The installation program starts and guides you through the installation process. To accept the defaults, just hit the Enter key at each screen (recommended).

# **Step 3 - start software**

After installation you'll find new icons on your desktop and in your Start menu:

## **New Desktop Icon:**

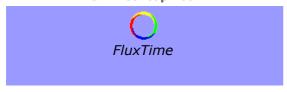

On the Desktop, double-click the FluxTime icon to start FluxTime Studio.

### New program group:

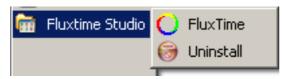

In the Start menu, click FluxTime to start FluxTime Studio; click Uninstall to remove the software from your computer.

If you encounter any problems, please email us at support@fluxtime.com

#### **Have Fun!**